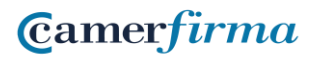

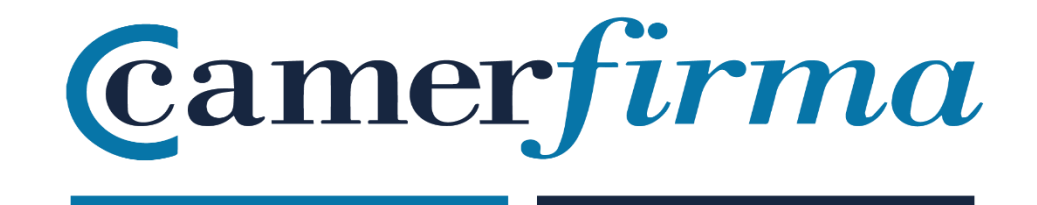

## **MANUAL:**

XolidoSign: sellado de tiempo

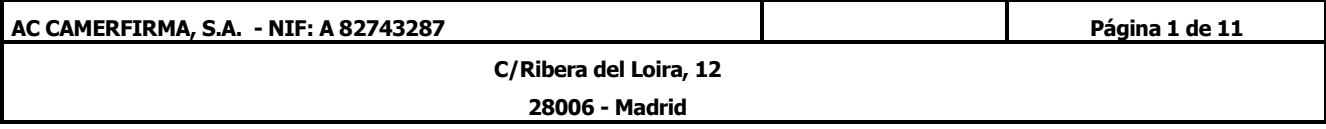

Sollo de Tiempo • Al acceder a XolidoSign, pulsamos en

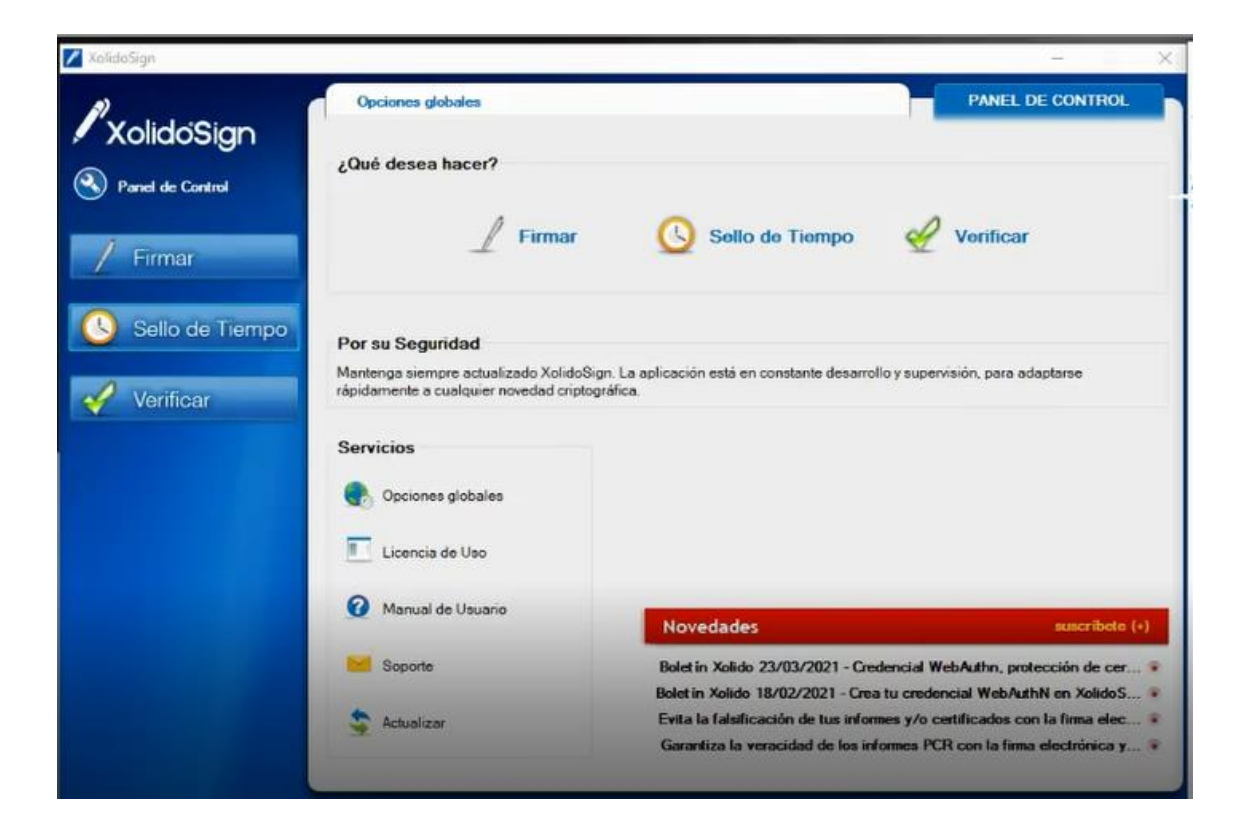

• Pulsamos en "Gestionar lista de servidores de Sello de Tiempo"

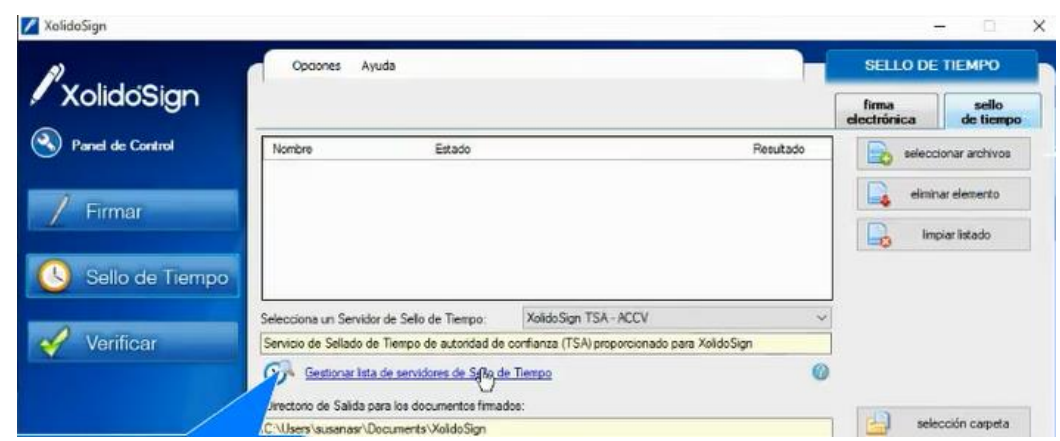

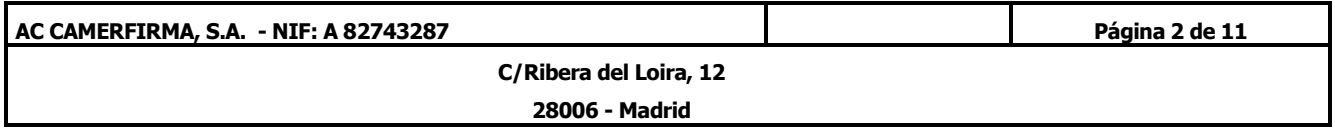

• Pulsamos en "añadir o modificar servidores de Sello de Tiempo"

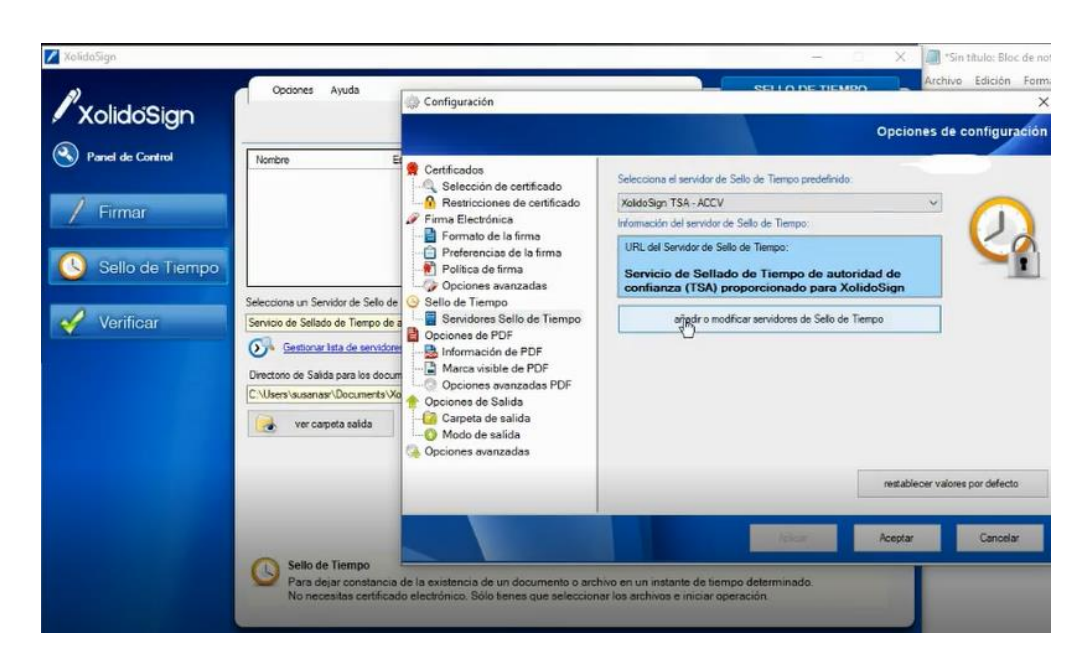

• Pulsamos en el recuadro "añadir nuevo"

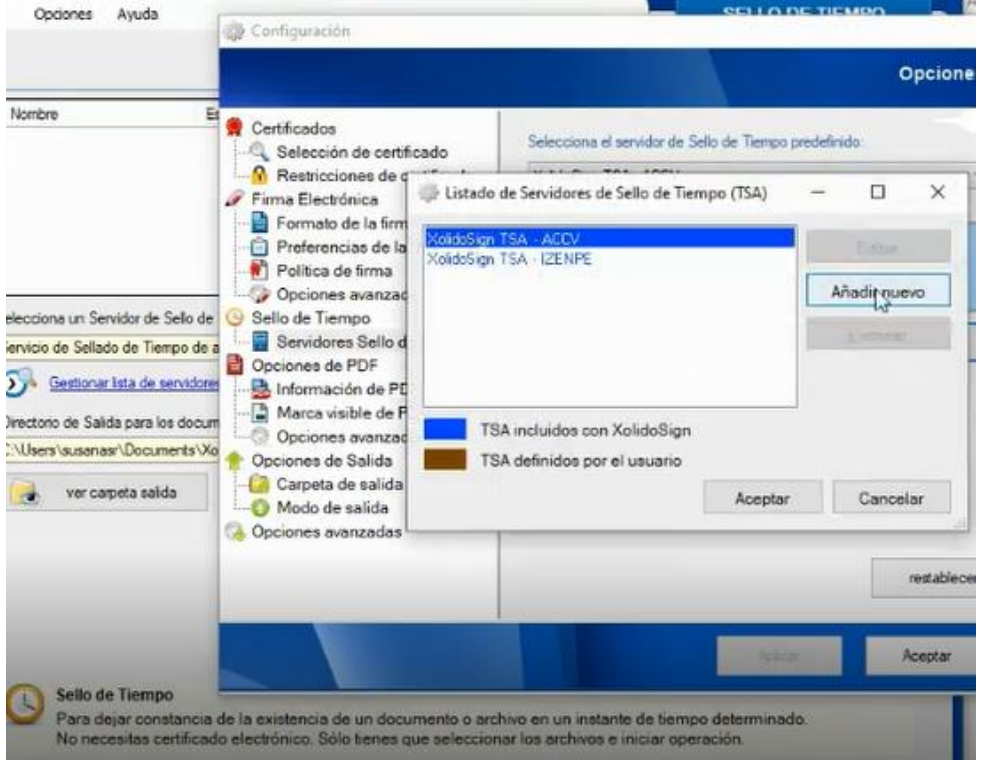

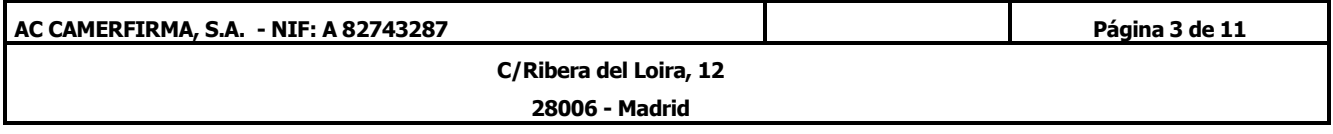

• Introducimos el Nombre y los datos que nos han facilitado al adquirir el servicio, pulsamos en "Aceptar"

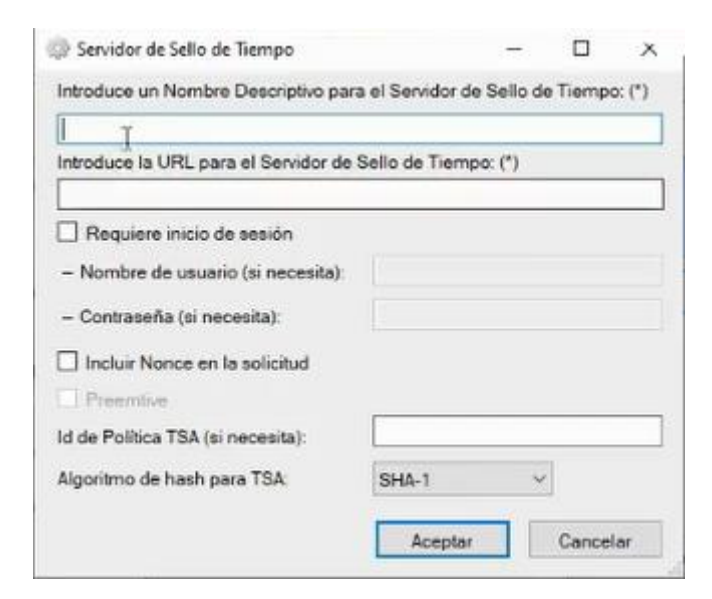

## Y aceptamos de nuevo

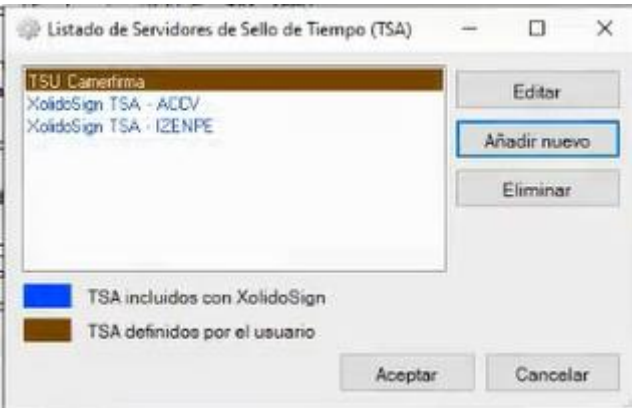

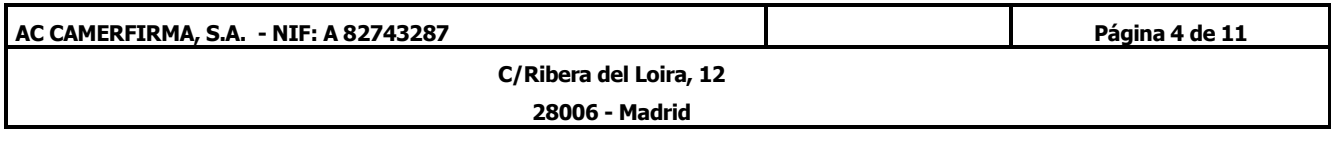

• Pulsamos en "Aplicar" y seleccionamos el Sello de Tiempo

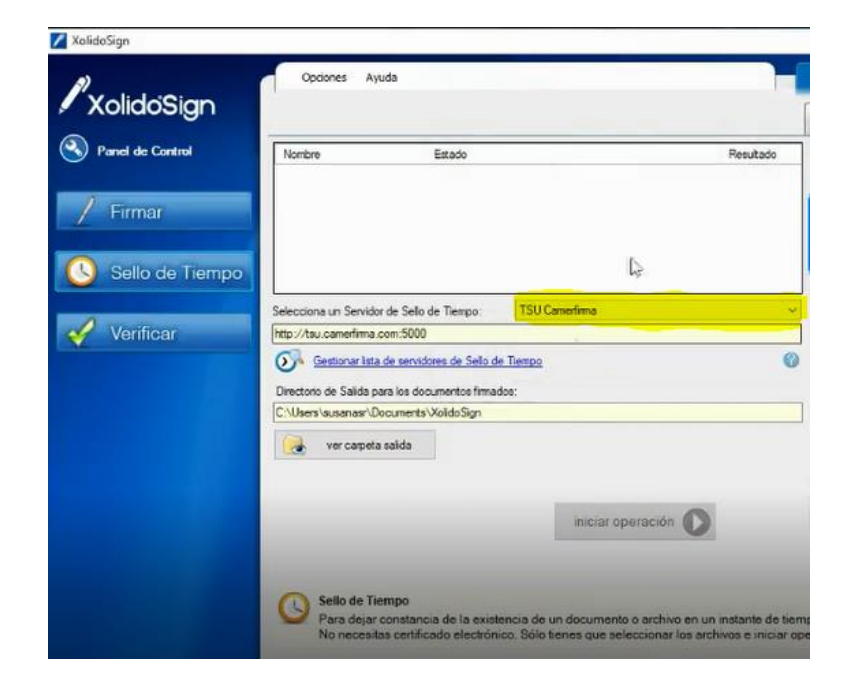

• Seleccionamos el recuadro de **Suletionista** 

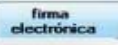

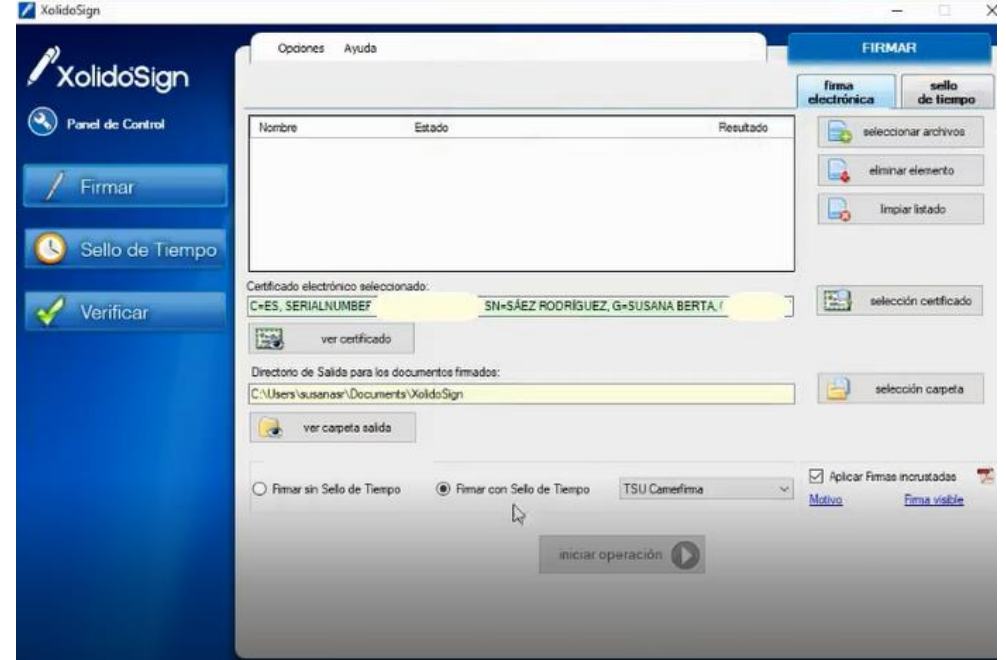

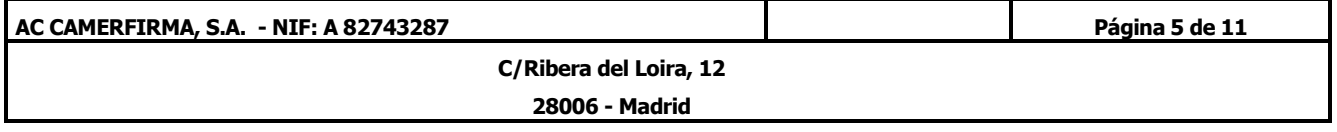

Y seleccionamos el documento

i.

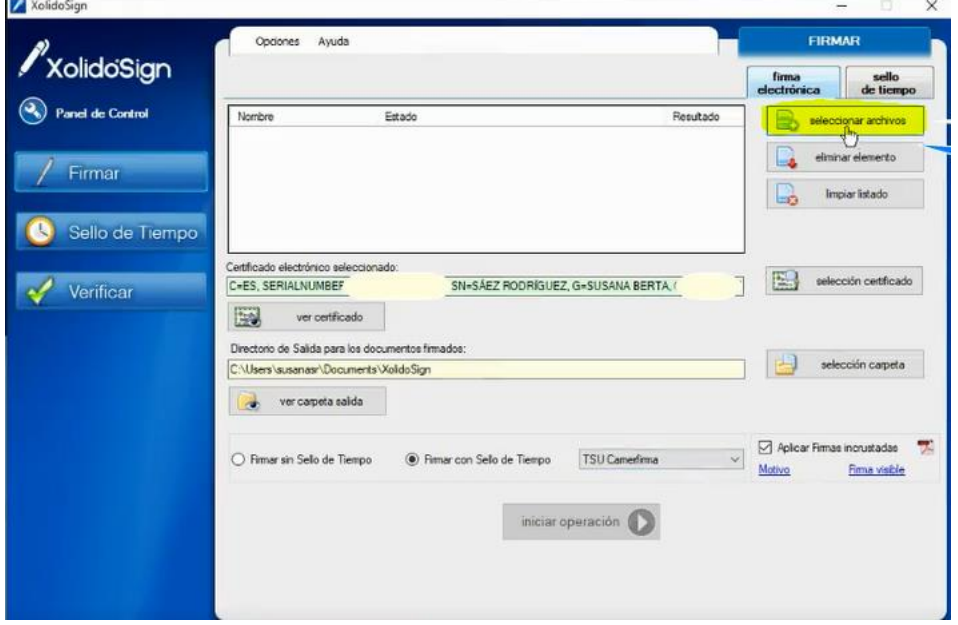

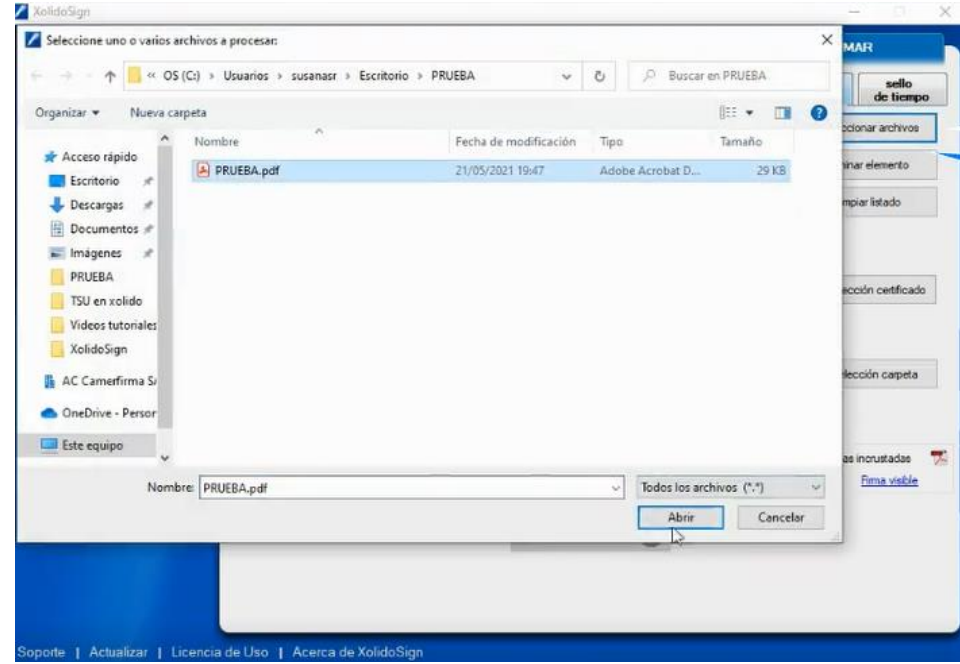

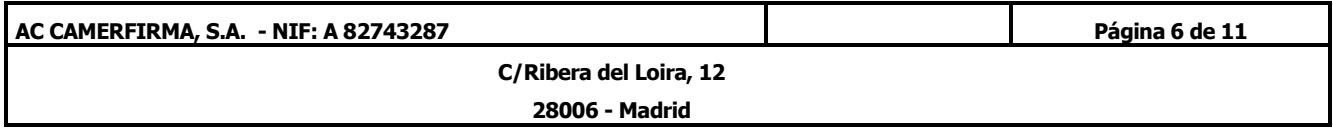

• Iniciamos operación

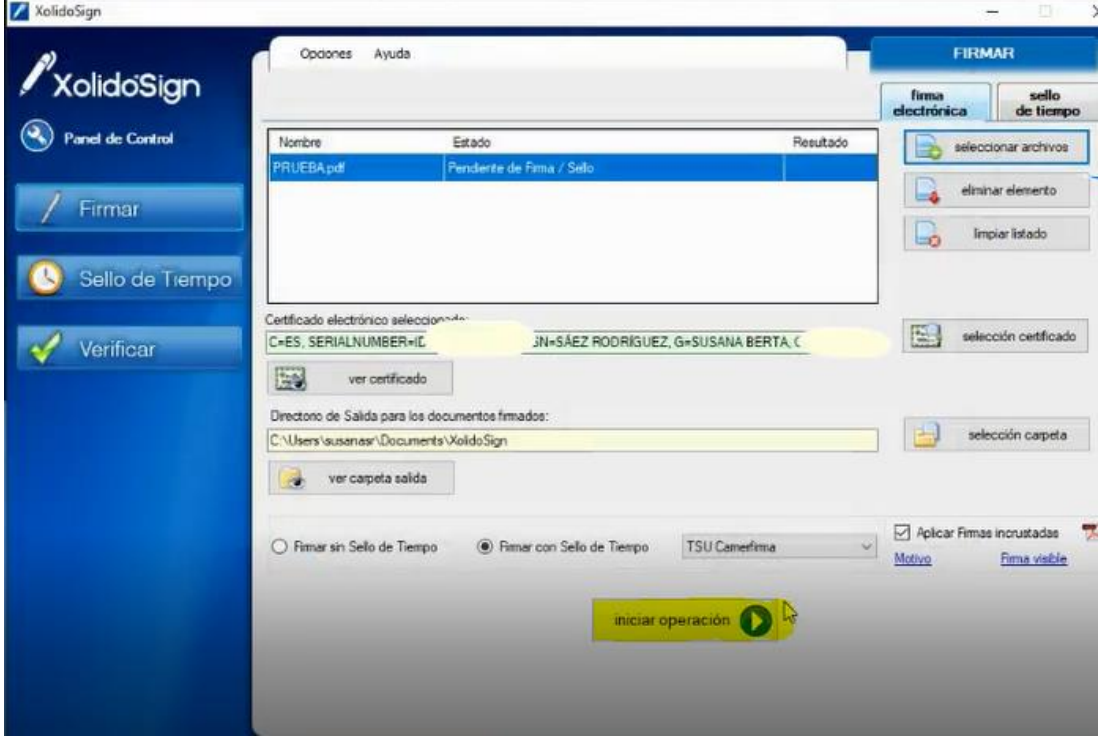

• Podemos ver que el resultado es correcto

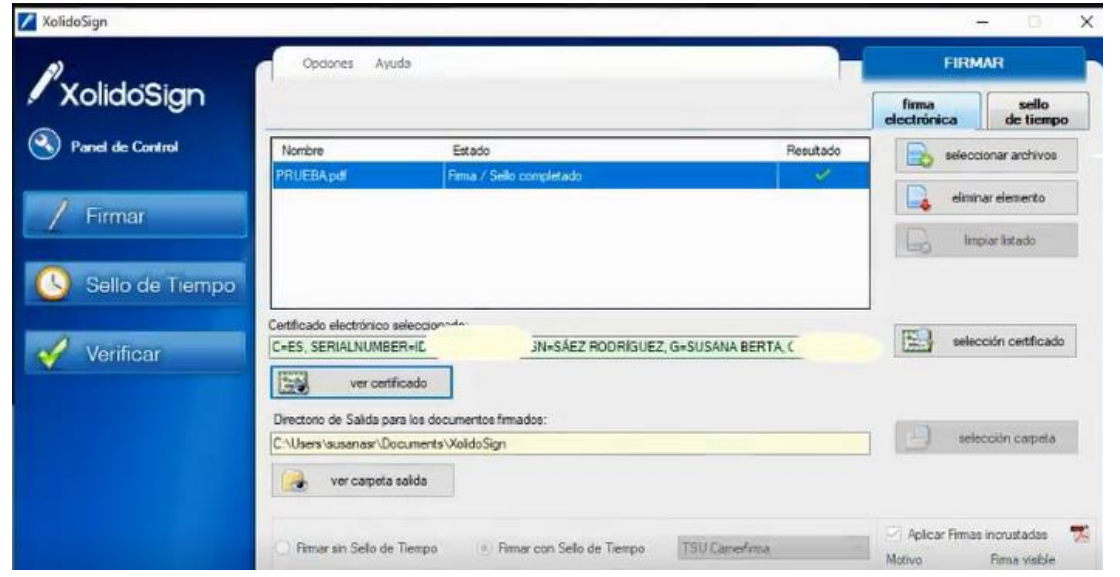

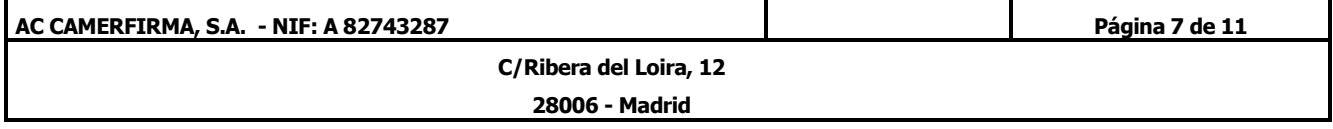

• Para comprobar la firma, pulsamos en "Verificar"

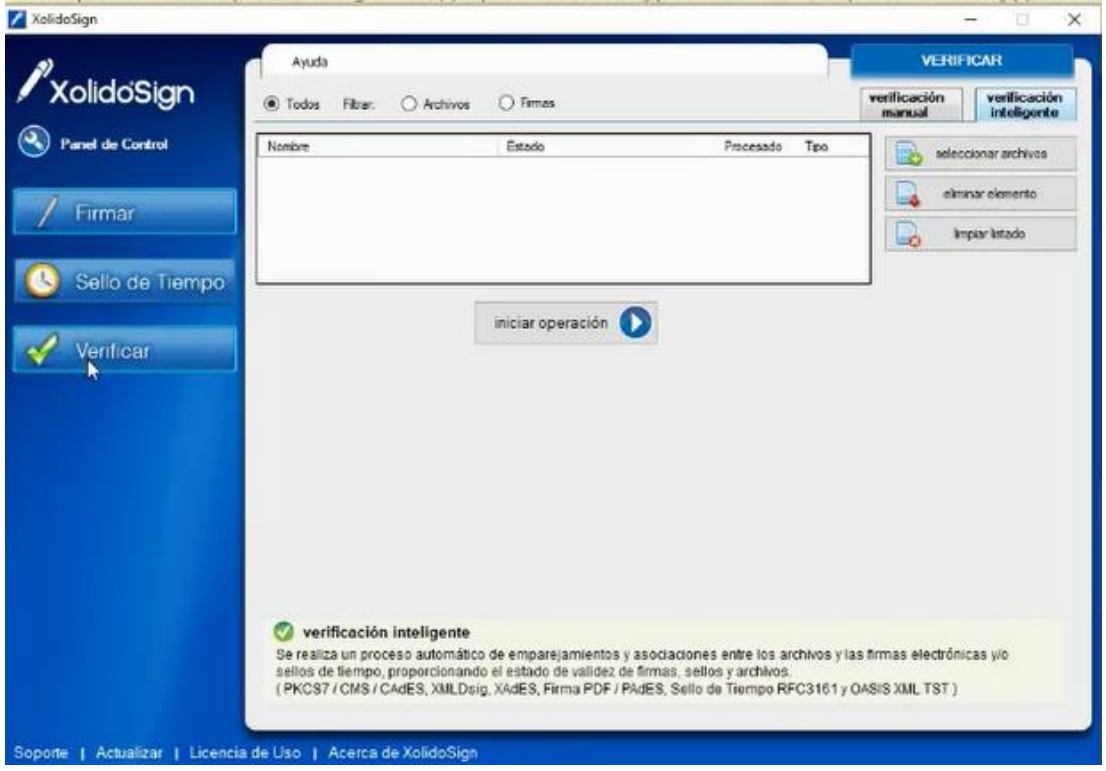

• Seleccionamos el archivo firmado

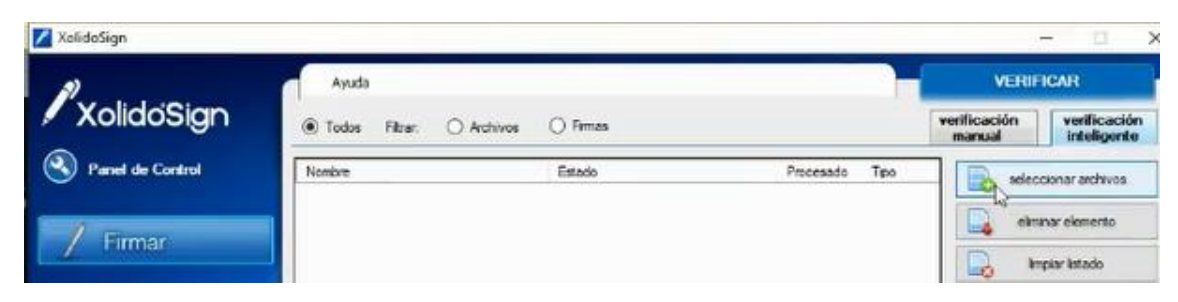

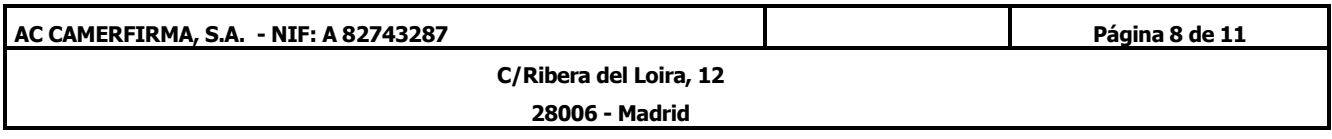

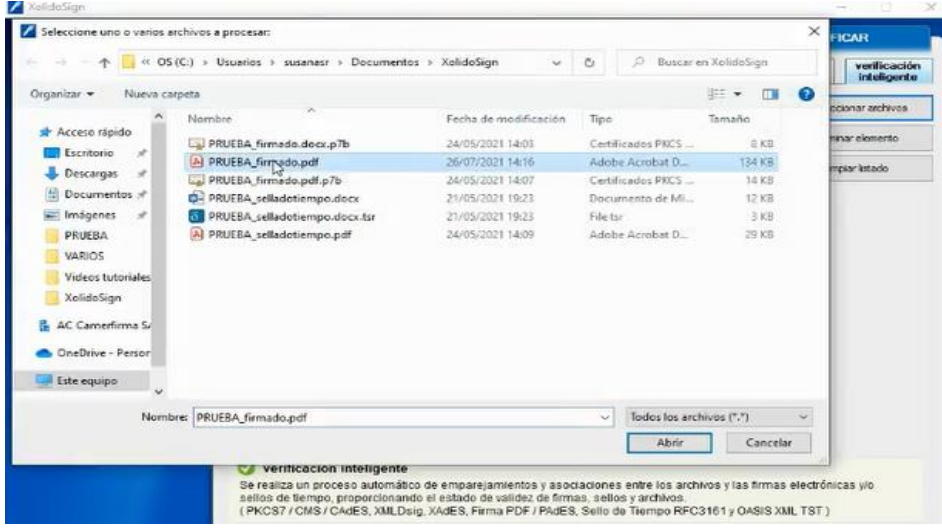

## e iniciamos operación

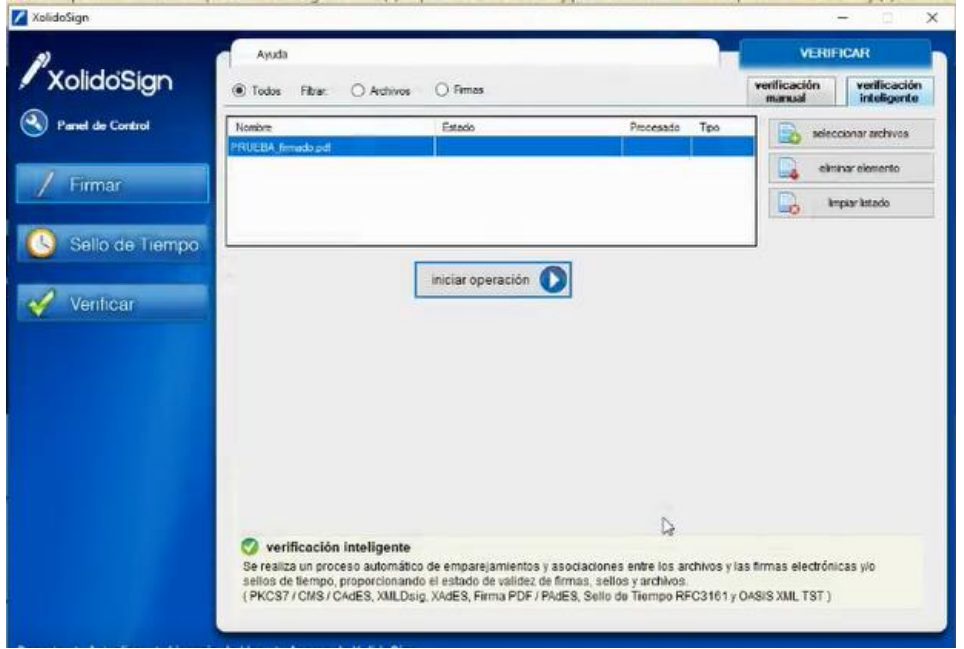

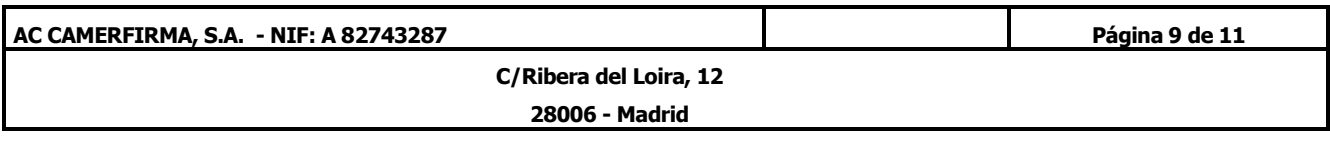

• Podemos ver el informe

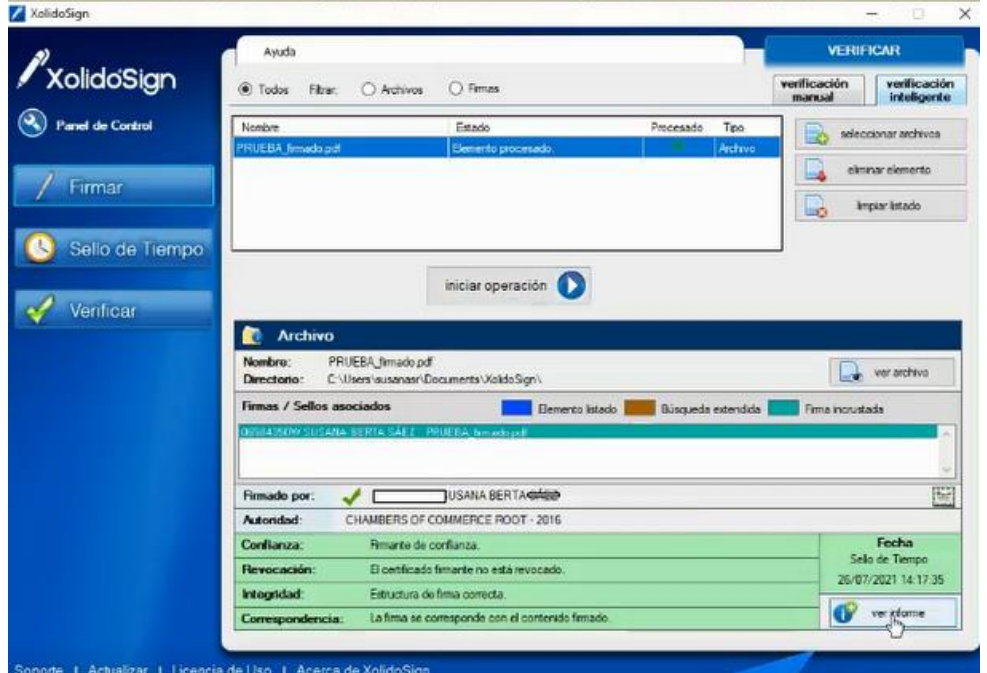

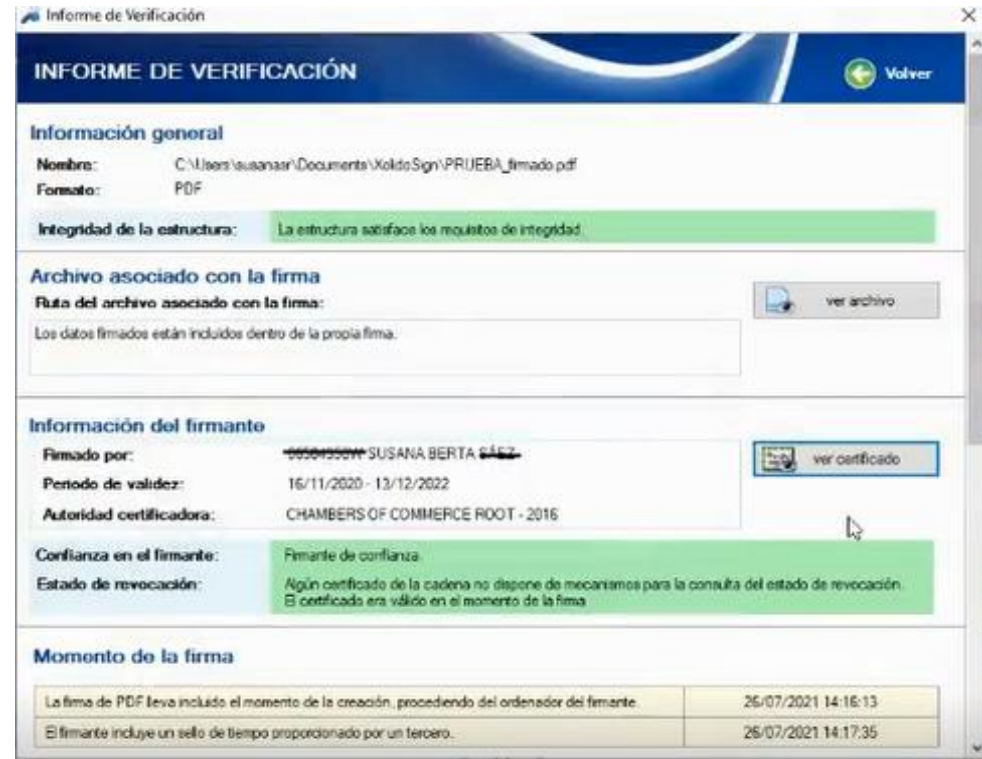

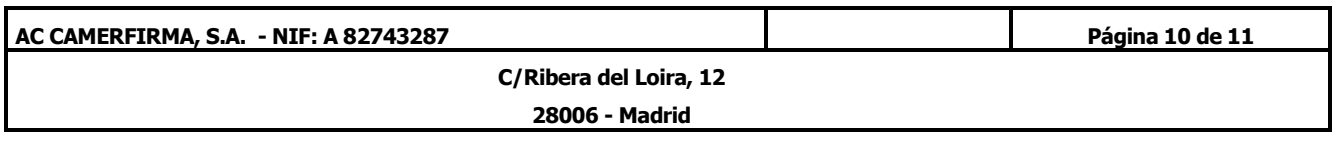

• Podemos ver el archivo firmado

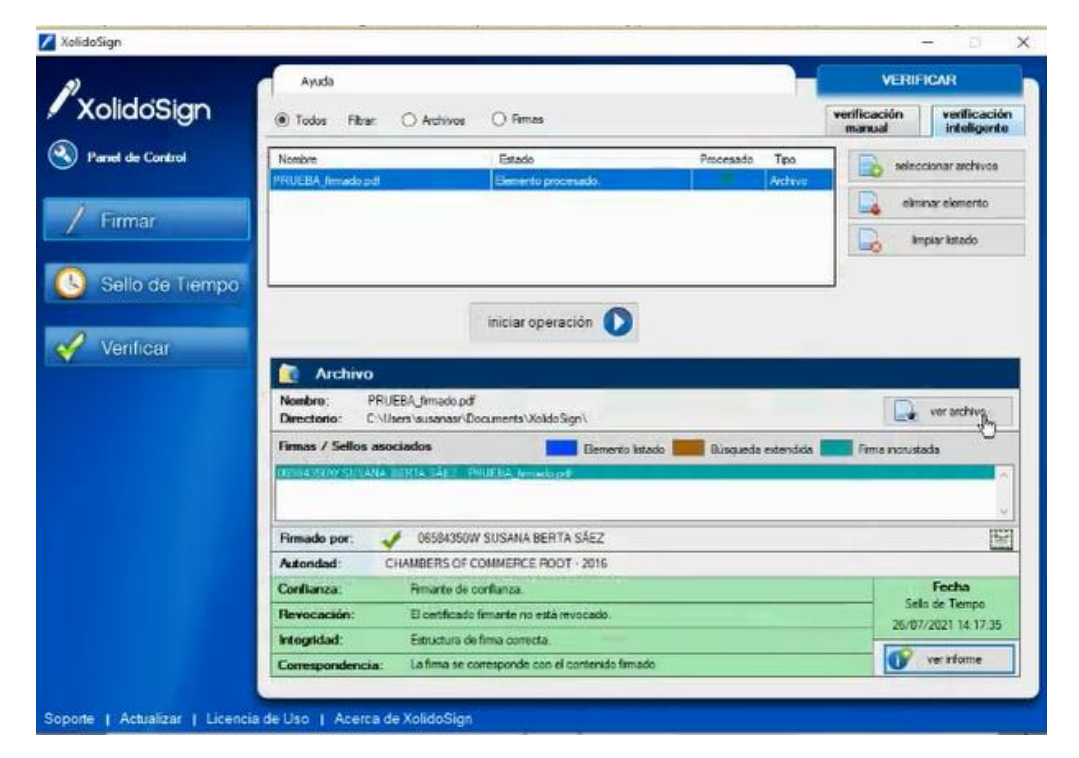

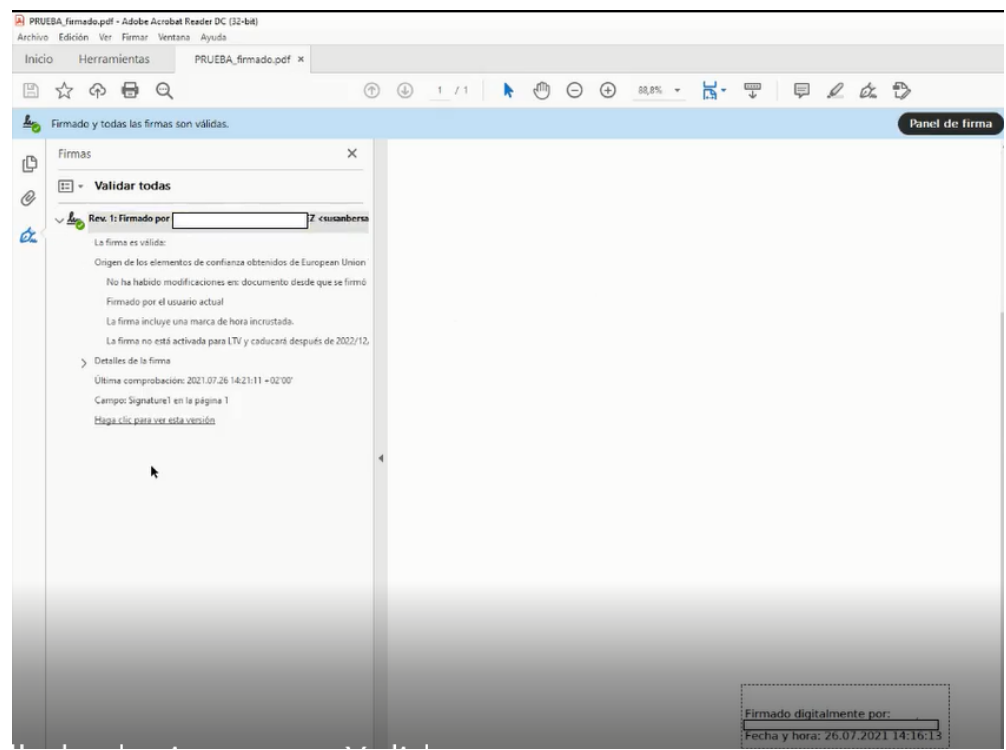

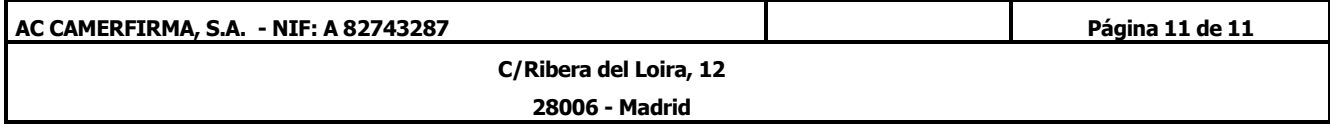